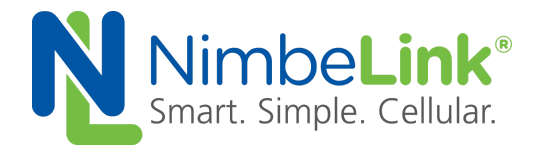

# **Configuring Linux 'pppd' for Skywire ® LTE NL-SW-LTE-S7xxx Modem Family**

**NimbeLink Corp Updated: June 2018**

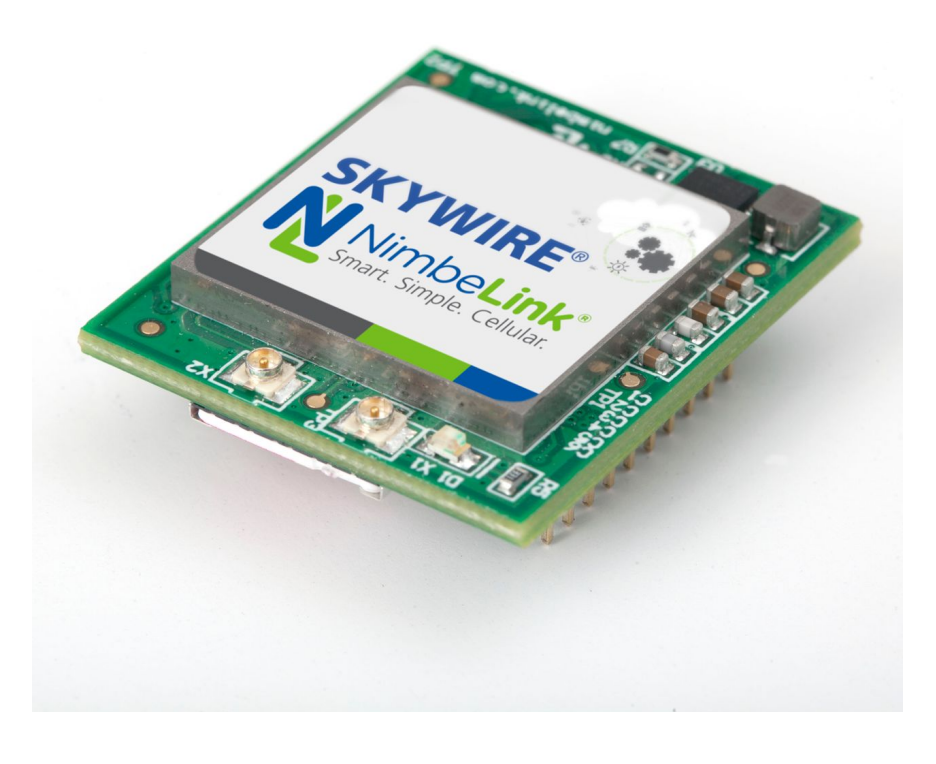

@ NimbeLink Corp. 2018. All rights reserved.

NimbeLink Corp. provides this documentation in support of its products for the internal use of its current and prospective customers. The publication of this document does not create any other right or license in any party to use any content contained in or referred to in this document and any modification or redistribution of this document is not permitted.

While efforts are made to ensure accuracy, typographical and other errors may exist in this document. NimbeLink reserves the right to modify or discontinue its products and to modify this and any other product documentation at any time.

All NimbeLink products are sold subject to its published Terms and Conditions, subject to any separate terms agreed with its customers. No warranty of any type is extended by publication of this documentation, including, but not limited to, implied warranties of merchantability, fitness for a particular purpose and non-infringement.

NimbeLink and Skywire are registered trademarks of NimbeLink Corp. All trademarks, service marks and similar designations referenced in this document are the property of their respective owners.

# <span id="page-1-0"></span>**Table of Contents**

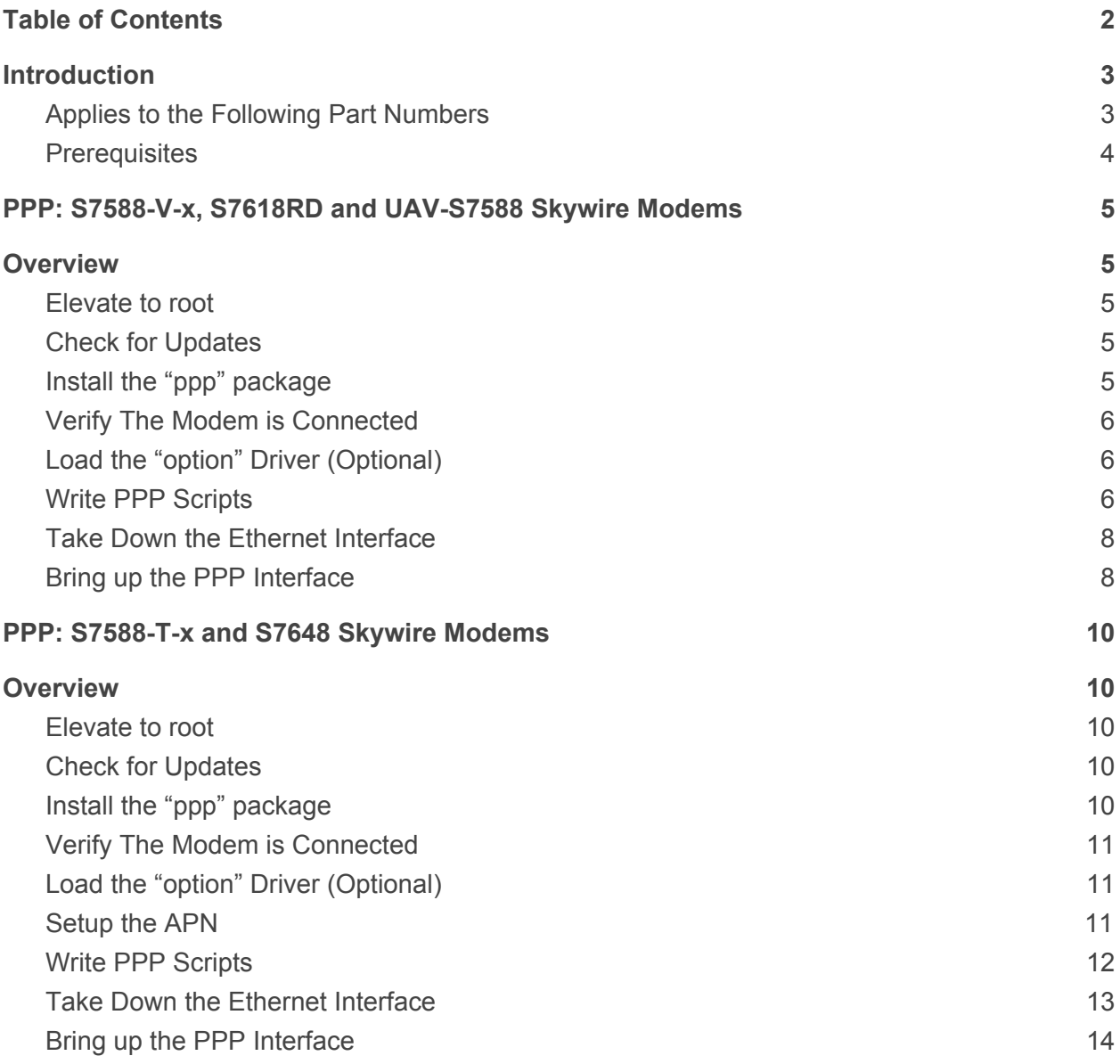

# <span id="page-2-0"></span>**1. Introduction**

# <span id="page-2-1"></span>**1.1** Applies to the Following Part Numbers

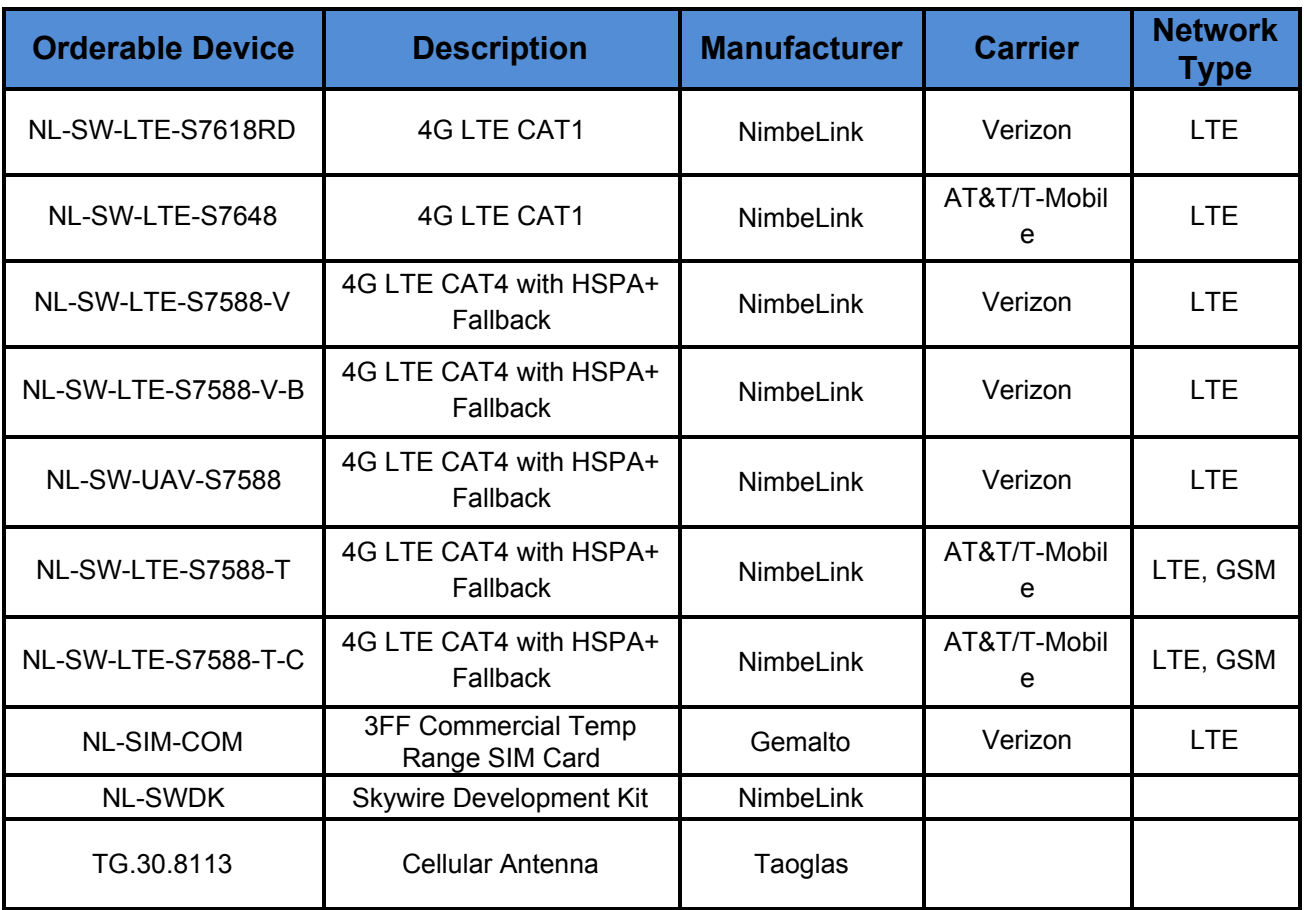

## <span id="page-3-0"></span>**1.2** Prerequisites

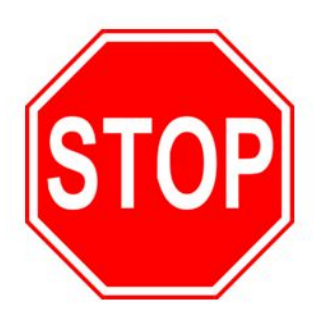

**This document assumes you have completed the initial setup of your modem and development kit. If you have not completed those steps, refer to the Skywire® Development Kit User Manual and complete the modem setup before proceeding.**

**If you are using a device that is communicating via SSH, Telnet, or any other type of Ethernet interface, you must connect to it via USB or serial. Step 2.8 requires the Ethernet interface to be taken down.**

# <span id="page-4-0"></span>**2. PPP: S7588-V-X, S7618RD AND UAV-S7588 SKYWIRE MODEMS**

## <span id="page-4-1"></span>**2.1 Overview**

This example has been tested on the following distributions of Linux:

- Debian GNU/Linux 7 (wheezy) beaglebone 3.8.13-bone79
- Debian GNU/Linux 8 (jessie) beaglebone 4.4.9-ti-r25
- Ubuntu Linux 14.04 LTS

Using a Skywire 4G LTE CAT4 modem (NL-SW-LTE-S7588-V). This process is identical for NL-SW-LTE-S7618RD and NL-SW-UAV-7588 Skywire modems.

This example is written using Debian GNU/Linux 7 (wheezy) beaglebone 3.8.13-bone79.

## <span id="page-4-2"></span>**2.2 Elevate to root**

In order to make the changes necessary, it is necessary to login to the root account. To do so, type the following command into the Terminal:

### **\$ sudo -i**

followed by the Enter key. You will be prompted to enter your password: enter it, followed by the Enter key.

## <span id="page-4-3"></span>**2.3 Check for Updates**

Make sure that your Ubuntu system is up to date using the following commands: **# apt-get update**

### **# apt-get upgrade**

# <span id="page-4-4"></span>**2.4 Install the "ppp" package**

To install the ppp package, type the following command: **# apt-get install ppp**

## <span id="page-5-0"></span>**2.5 Verify The Modem is Connected**

To verify that our system can see the Skywire® LTE CAT4 modem, type the following command:

### **# lsusb**

followed by the enter key, and you should have an entry similar to the one below: **Bus 001 Device 003: ID 1519:0443**

If so, the modem is connected properly. If not, verify the modem is connected properly and run the command again.

# <span id="page-5-1"></span>**2.6 Load the "option" Driver (Optional)**

The Skywire LTE CAT4 modem does not properly enumerate automatically on some versions of Linux. To enumerate the device, we need to load the "option" driver.

To get our device's ID, type the following command:

### **# lsusb**

followed by the enter key, and you should have an entry similar to the one below: **Bus 001 Device 003: ID 1519:0443**

Make note of the eight-character hex code in the device description. To load the option driver, type the following into the Terminal:

**# modprobe option # echo 1519 0443 > /sys/bus/usb-serial/drivers/option1/new\_id**

## <span id="page-5-2"></span>**2.7 Write PPP Scripts**

We need to write two scripts for PPP to reference when initializing the connection.

**Note: We have a GitHub page with the necessary PPP files available for customers to use located here:**

**<https://github.com/NimbeLink/skywire-ppp-scripts>**

**We highly recommend downloading that repo and following the instructions in the files related to your modem. The other recommended option is to click on the file you want and copy and paste directly from GitHub.**

First, clone the repo and navigate to the cloned repo. Next, as superuser (root) copy the file:

```
vzw-S7588-V
```
to:

/etc/ppp/peers/

or copy-and-paste the contents of:

vzw-S7588-V

from the GitHub repo to

```
/etc/ppp/peers/vzw-S7588-V
```
The contents of vzw-S7588-V are shown below:

```
/dev/ttyACM0
115200
connect "/usr/sbin/chat -v -f /etc/ppp/peers/vzw-S7588-V-chat"
noauth
defaultroute
usepeerdns
local
debug
updetach
```
If you are using the NimbeLink BeagleBone Black Cape, you can use the serial connection for PPP. To connect to the modem over a serial connection (using the capes default UART4 connection), edit the line

```
/dev/ttyACM0
```
to:

/dev/ttyO4

**NOTE: The first line containing /dev/tty\* is where you can define the serial port you would like PPP to use to connect to the modem.**

Next, copy:

vzw-S7588-V-chat

to:

```
/etc/ppp/peers/
```
or copy-and-paste the contents of

vzw-S7588-V-chat

from the GitHub repo to

/etc/ppp/peers/vzw-S7588-V-chat

Make sure to replace [apn] with your APN. If the device was activated on go.nimbelink.com, the APN is:

NIMBLINK.GW12.VZWENTP

The contents of vzw-S7588-V-chat are shown below:

```
TIMEOUT 35
ECHO ON
" \rATZ
OK 'ATQ0 V1 E1 S0=0 &C1 &D2 +FCLASS=0'
OK AT+CGDCONT=3, "IP", "[apn]", "0.0.0.0", 0,0
OK ATD \times 99 \times \times 3#CONNECT ' '
```
**Note: The APN for this device is "nimblink.gw12.vzwentp". Depending on your device, carrier, or setup, it may be different. Substitute your APN in place of "nimblink.gw12.vzwentp". For AT&T devices the APN is commonly configured as "broadband"; check with your carrier for the correct APN.**

### <span id="page-7-0"></span>**2.8 Take Down the Ethernet Interface**

A PPP connection requires that any existing Ethernet connection be taken down. To bring down the Ethernet connection, type the following command:

#### **# ifconfig eth0 down**

(Optional) To verify that the Ethernet connection is down, type:

#### **# ifconfig**

followed by the enter key. eth0 should not be listed.

### <span id="page-7-1"></span>**2.9 Bring up the PPP Interface**

To enable the PPP interface, type the following commands: **# pppd call vzw-S7588-V**

followed by the enter key. You will see the second script you wrote appear on the screen, followed by the network communication the Skywire modem is going through to get connected.

Once the process is complete, test the connection:

### **#ping –c 2 www.google.com**

and you should receive a response similar to this:

PING [www.google.com](http://www.google.com/) (216.58.216.196) 56(84) bytes of data. 64 bytes from [ord31s21-in-f4.1e100.net](http://ord31s21-in-f4.1e100.net/) (216.58.216.196): icmp\_seq=1 ttl=50 time=47.8 ms 64 bytes from [ord31s21-in-f4.1e100.net](http://ord31s21-in-f4.1e100.net/) (216.58.216.196): icmp\_seq=2 ttl=50 time=90.6 ms

--- [www.google.com](http://www.google.com/) ping statistics ---

2 packets transmitted, 2 received, 0% packet loss, time 1001ms rtt min/avg/max/mdev = 47.818/69.237/90.656/21.419 ms

This indicates that your PPP connection is up and connected to the network.

# <span id="page-9-0"></span>**3. PPP: S7588-T-<sup>X</sup> AND S7648 SKYWIRE MODEMS**

### <span id="page-9-1"></span>**3.1 Overview**

This example has been tested on the following distributions of Linux:

- Debian GNU/Linux 8 (jessie) raspberrypi 4.9.35-v7+

Using a Skywire 4G LTE CAT4 modem (NL-SW-LTE-S7588-T) connected via USB using a NL-SWDK Skywire Development Kit. This process is identical on NL-SW-LTE-S7588-T-C and NL-SW-LTE-S7648 Skywire modems.

This example is written using Debian GNU/Linux 8 (jessie) raspberrypi 4.9.35-v7+.

## <span id="page-9-2"></span>**3.2 Elevate to root**

In order to make the changes necessary, it is necessary to login to the root account. To do so, type the following command into the Terminal:

### **\$ sudo -i**

followed by the Enter key. You will be prompted to enter your password: enter it, followed by the Enter key.

### <span id="page-9-3"></span>**3.3 Check for Updates**

Make sure that your Ubuntu system is up to date using the following commands: **# apt-get update**

#### **# apt-get upgrade**

## <span id="page-9-4"></span>**3.4 Install the "ppp" package**

To install the ppp package, type the following command: **# apt-get install ppp**

## <span id="page-10-0"></span>**3.5 Verify The Modem is Connected**

To verify that our system can see the Skywire® LTE CAT4 modem, type the following command:

### **# lsusb**

followed by the enter key, and you should have an entry similar to the one below: **Bus 001 Device 003: ID 1519:0443**

If so, the modem is connected properly. If not, verify the modem is connected properly and run the command again.

# <span id="page-10-1"></span>**3.6 Load the "option" Driver (Optional)**

The Skywire LTE CAT4 modem does not properly enumerate automatically on some versions of Linux. To enumerate the device, we need to load the "option" driver.

To get our device's ID, type the following command:

### **# lsusb**

followed by the enter key, and you should have an entry similar to the one below: **Bus 001 Device 003: ID 1519:0443**

Make note of the eight-character hex code in the device description. To load the option driver, type the following into the Terminal:

### **# modprobe option # echo 1519 0443 > /sys/bus/usb-serial/drivers/option1/new\_id**

## <span id="page-10-2"></span>**3.7 Setup the APN**

Using a terminal program of your choice, connect to the the ACM port and issue: **AT+CGDCONT=1,"IP","[apn]"**

replacing **"[apn]"** with the necessary APN. Finally, issue:

### **AT+CFUN=1,1**

to reset the Skywire.

Close the terminal program.

## <span id="page-11-0"></span>**3.8 Write PPP Scripts**

We need to write two scripts for PPP to reference when initializing the connection.

**Note: We have a GitHub page with the necessary PPP files available for customers to use located here:**

**<https://github.com/NimbeLink/skywire-ppp-scripts>**

**We highly recommend downloading that repo and following the instructions in the files related to your modem. The other recommended option is to click on the file you want and copy and paste directly from GitHub.**

First, clone the repo and navigate to the cloned repo. Next, as superuser (root) copy the file:

```
att-S7588-T
```
to:

```
/etc/ppp/peers/
```
or copy-and-paste the contents of:

att-S7588-T

from the GitHub repo to

/etc/ppp/peers/att-S7588-T

The contents of att-S7588-T are shown below:

```
/dev/ttyACM0
115200
connect "/usr/sbin/chat -v -f /etc/ppp/peers/att-S7588-T-chat"
noauth
defaultroute
usepeerdns
local
debug
updetach
```
The serial connection can also be used for PPP. To connect to the modem over a serial connection, use the UART port instead of the USB port. For example, on the NL-SWDK, plug the USB cable into port J14 and edit the line

**PN 30222 rev 5 © NimbeLink Corp. 2018. All rights reserved. 12**

/dev/ttyACM0

to:

```
/dev/ttyUSB0
```
**NOTE: The first line containing /dev/tty\* is where you can define the serial port you would like PPP to use to connect to the modem.**

Next, copy:

att-S7588-T-chat

to:

/etc/ppp/peers/

or copy-and-paste the contents of

att-S7588-T-chat

from the GitHub repo to

```
/etc/ppp/peers/att-S7588-T-chat
```
The contents of vzw-S7588-V-chat are shown below:

```
TIMEOUT 35
ECHO ON
" \rATZ
OK 'ATQ0 V1 E1 S0=0 &C1 &D2 +FCLASS=0'
OK ATD*99***1#
CONNECT ''
```
### <span id="page-12-0"></span>**3.9 Take Down the Ethernet Interface**

A PPP connection requires that any existing Ethernet connection be taken down. To bring down the Ethernet connection, type the following command:

#### **# ifconfig eth0 down**

(Optional) To verify that the Ethernet connection is down, type:

#### **# ifconfig**

followed by the enter key. eth0 should not be listed.

## <span id="page-13-0"></span>**3.10 Bring up the PPP Interface**

To enable the PPP interface, type the following commands: **# pppd call att-S7588-T**

followed by the enter key. You will see the second script you wrote appear on the screen, followed by the network communication the Skywire modem is going through to get connected.

Once the process is complete, test the connection:

**#ping –c 2 www.google.com**

and you should receive a response similar to this:

PING [www.google.com](http://www.google.com/) (216.58.216.196) 56(84) bytes of data. 64 bytes from [ord31s21-in-f4.1e100.net](http://ord31s21-in-f4.1e100.net/) (216.58.216.196): icmp\_seq=1 ttl=50 time=47.8 ms 64 bytes from [ord31s21-in-f4.1e100.net](http://ord31s21-in-f4.1e100.net/) (216.58.216.196): icmp\_seq=2 ttl=50 time=90.6 ms

--- [www.google.com](http://www.google.com/) ping statistics ---2 packets transmitted, 2 received, 0% packet loss, time 1001ms rtt min/avg/max/mdev = 47.818/69.237/90.656/21.419 ms

This indicates that your PPP connection is up and connected to the network.